# **Tutorial: How to create a HTML presentation with PPT as input**

by Jörg Rapp (University Koblenz-Landau)

## **1 Introduction**

With the help of this tutorial the user should be able to create a html presentation with audio stream based on a Powerpoint presentation. This manual is structured into XX parts. In the first part, the installation of necessary software tools is described, the second part gives a step by step tutorial how to create a html presentation.

## **2 Necessary software and its installation**

- A software to create and edit presentations and to export them into PDF format: e.g. Microsoft Powerpoint, LibreOffice Impress or OpenOffice Impress.
- If presentations with interactive elements or animations are used an addon tool to split animated slides into single slides, e.g. PPspliT
- A tool, that converts PDFs into single images and creates a html file, e.g. PanDocElectron and additionally required software tools.
- Software to record audiostreams for the slides, e.g. Audacity

## **2.1 Installation**

## **2.1.1 Installation of presentation software**

We assume, that the user has a installed version of a presentation software, e.g. Microsoft Powerpoint, LibreOffice Impress or OpenOffice Impress.

If not, you can download LibreOffice or OpenOffice software package for free from the following URLs:

OpenOffice:<https://www.openoffice.org/download/index.html> LibreOffice:<http://www.libreoffice.org/download/libreoffice-fresh/?version=5.2.0>

Please select the installation files for your operating system, download them and follow the installation instructions.

## **2.1.2 Installation of software for splitting animated presentations**

First the powerpoint presentation is converted into a static pdf. Standard presentation software like Microsoft Powerpoint, LibreOffice Impress or OpenOffice Impress is abel to export static presentation files without animations into a pdf. Each single slide is exported as an image.

The mentioned presentation software is not able to export slides with animated elements, e.g., if parts of a slide are only visualized by a given action, e.g. by pressing a button. If animated slides are used they have to be converted into single slides with each animated step on a single slide with a add-on.

#### Microsoft Office

• Follow the URL http://www.dia.uniroma3.it/~rimondin/downloads.php, download the installer for PPspliT and follow the install instructions.

#### OpenOffice and LibreOffice

• Download the following file [https://raw.github.com/monperrus/ExpandAnimations/master/dist/ExpandAnimation](https://raw.github.com/monperrus/ExpandAnimations/master/dist/ExpandAnimations-0.4.oxt) s-0.4.oxt and open it with LibreOffice or OpenOffice.

A addon will be installed for OpenOffice/ Libre Office impress, which helps to convert animated slides in more than one slide with each animation step on a single slide.

## **2.1.3 Installation of converter Software**

We will use the software tool PanDocElectron together with additional software tools to convert the generated PDF file into a html presentation. PanDoc is able to use different input formats, however, at the moment only conversion from pdf to audioslides is tested and works fine.

• To install PanDoc and necessary additional software please visit <http://niebert.github.io/PanDocElectron/>and follow the installation manual described for your Operating System.

As mentioned, additional software is necessary to get PanDoc run. It might be the case, that some of the additional software tools are installed yet. Please check the version of the installed software tools. If necessary, update the versions according to the install manual.

## **2.1.4 Installation of Audio recording Software**

We recommend to use the audio recording software audacity. Audacity supports Linux, Windows and OS X and can be downloaded free of charge.

• Go to the download page<http://www.audacityteam.org/download/>and download the appropriate version for your operating system and follow the installation instructions.

## **3 Tutorial: Creation of a HTML presentation**

## **3.1 Creation of a PDF**

## **3.1.1 Microsoft Office users**

Microsoft Office users with presentations without animations

Please follow this steps, if you use Microsoft Office and if your presentation has only static slides

- Load your presentation into Microsoft powerpoint (*File → Open → select your file*).
- Export the presentation as a PDF (*File → Export → PDF/XPS export*)

#### Microsoft Office users with animated presentations

Please follow this steps, if you use Microsoft Office and if your presentation has also animated slides (e.g. contents appear after pressing a button). By a standard export of a ppt file containing animated slides into pdf, only the "full" slide without animation steps would appear in the exported PDF. To have all steps of the animated slide each in a single slide, we have to use the addon PPspliT.

- Load your presentation into Microsoft powerpoint (*File → Open → select your file*).
- In the Microsoft PowerPoint menue select the rider "PPsplit".
- Press the Button "Split animations" (The checkbox "Split on click-triggered animations" has to be activated).

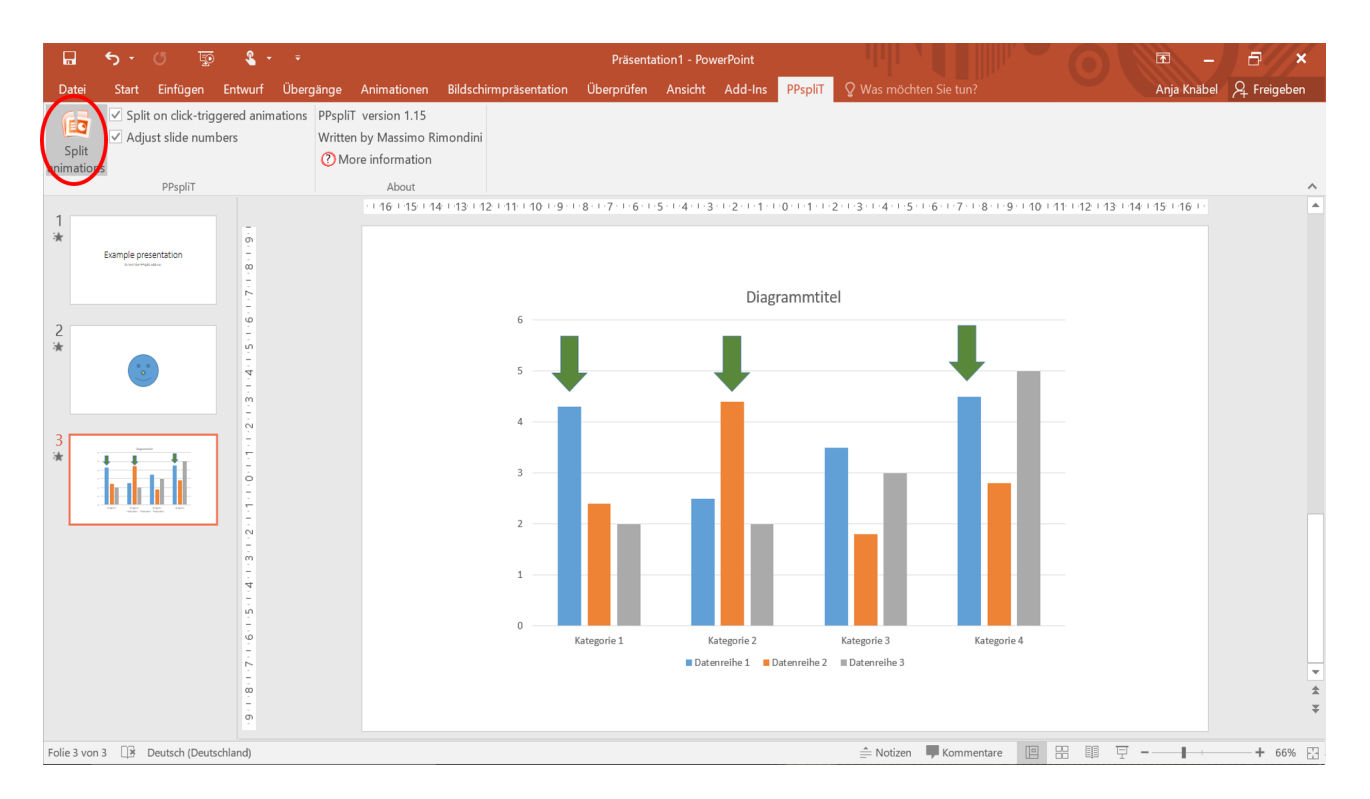

As a result you will get each on click-triggered animation step on a single slide.

• Export the presentation as a PDF (*File → Export → PDF/XPS export*)

## **3.1.2 LibreOffice / OpenOffice users**

LibreOffice / OpenOffice users with presentations without animations

Please follow this steps, if you use LibreOffice or OpenOffice and if your presentation has only static slides

- Load your presentation into LibreOffice / OpenOffice Impress (*File → Open → select your file*).
- Export it as a PDF: (*File → Export as PDF ...*.), press the "Export" Button and select a folder in which you want to save your PDF

#### LibreOffice / OpenOffice users with animated presentations

Please follow this steps, if you use LibreOffice or OpenOffice and if your presentation has also animated slides (e.g. contents appear after pressing a button). By a standard export of a ppt file containing animated slides into pdf, only the "full" slide without animation steps would appear in the exported PDF. To have all steps of the animated slide each in a single slide, we have to use a addon.

- Load your presentation into LibreOffice / OpenOffice Impress (*File → Open → select your file*).
- In the bar menu select *Tools → Add ons → Expand animations*

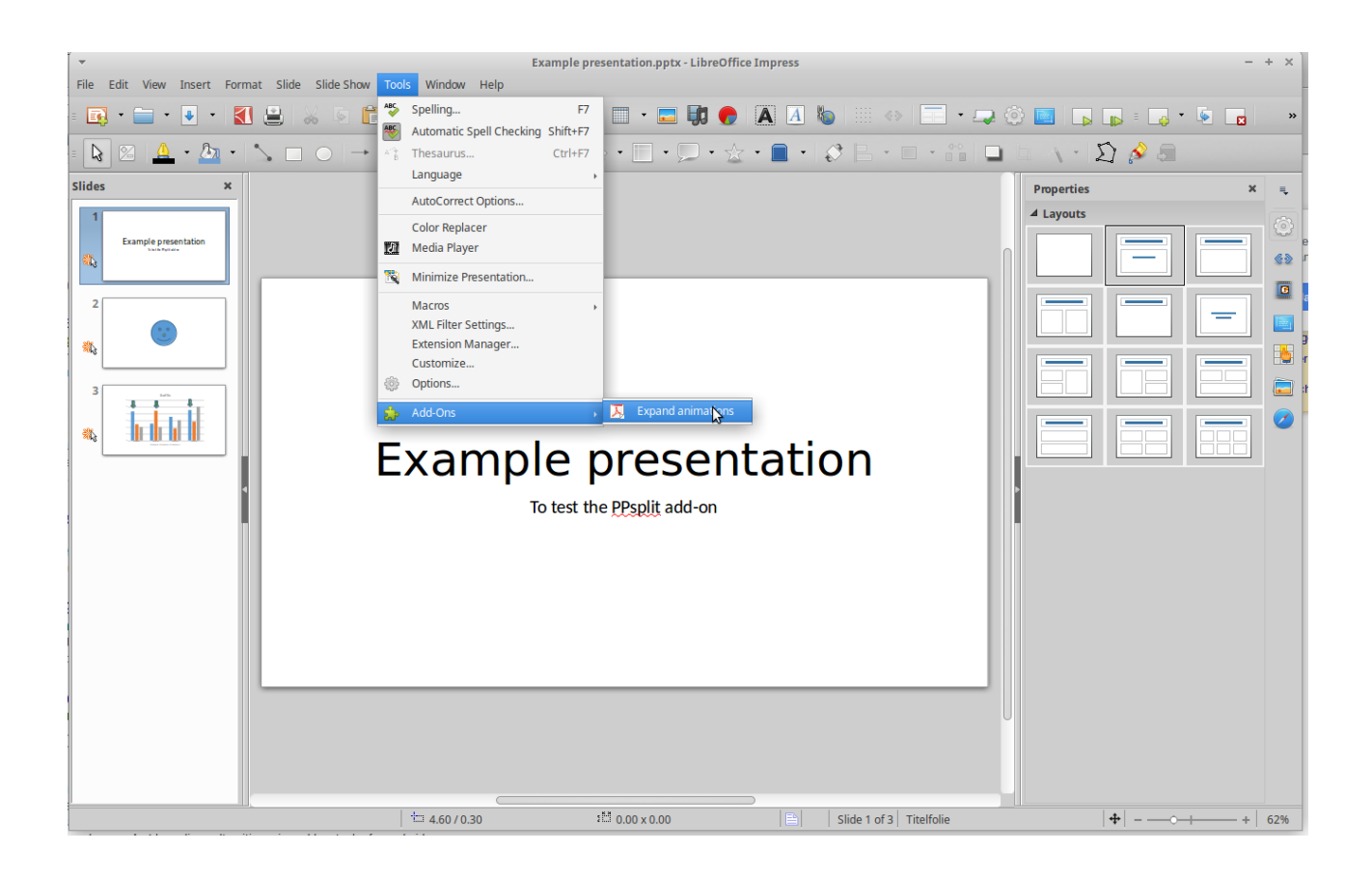

After executing this command you will find 2 new documents in the folder, in which the original presentation is stored, one pdf and one odp file, both with the filename supplement ..expanded". Both contain slides with each on click-triggered animation step on a single slide.

## **3.2 Conversion from PDF into a html presentation**

For this step we will use mainly the softwaretool PanDocElectron. The softwaretools additionally installed work in the background and don't have to be used actively.

### **3.2.1 Start PanDocElectron**

#### **Linux:**

- Open the terminal (e.g. with the command *Ctrl+Alt+t*)
- Change to the folder in which you have installed PanDocElectron (e.g. ~/Documents/PanDocElectron )
- In the terminal execute the command "*npm* start"

#### **Windows:**

• Open the prompt: Windows 10: *Windows*  $+ X$ , in the menu you can find the prompt (Eingabeaufforderung), execute it

- Change to the PanDocElectron folder: e.g. *cd User/Documents/PanDocElectron*
- Execute the following command in the prompt shell: "*npm start*"

#### **Mac:**

- Open the terminal
- Change to the folder in which you have installed PanDocElectron (e.g. ~/Documents/PanDocElectron )
- In the terminal execute the command "*npm* start"

#### **3.2.2 Create a new project**

After PanDocElectron has started, first create a new project.

• Select "*New*" in the menu bar

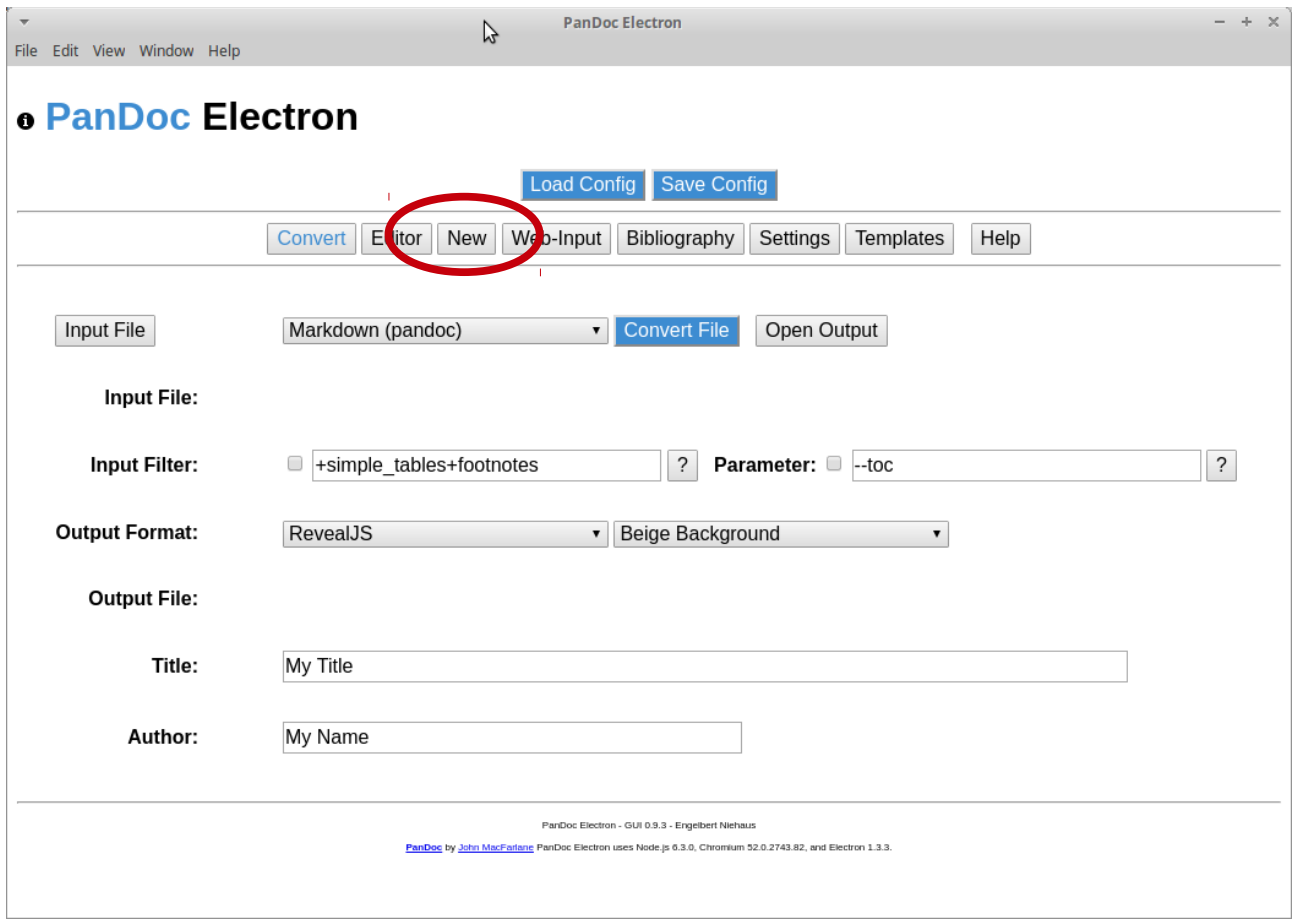

Choose a name for the project and a input format. In this tutorial we want to convert a pdf into a HTML audioslide presentation.

- Input the project name
- Select "PDF Input for AudioSlides Output".

The project name determines the name of the folder the html file will be safed in. All output files are safed in this subfolder, in which PanDoc was installed.

• Press the "Create Project" button.

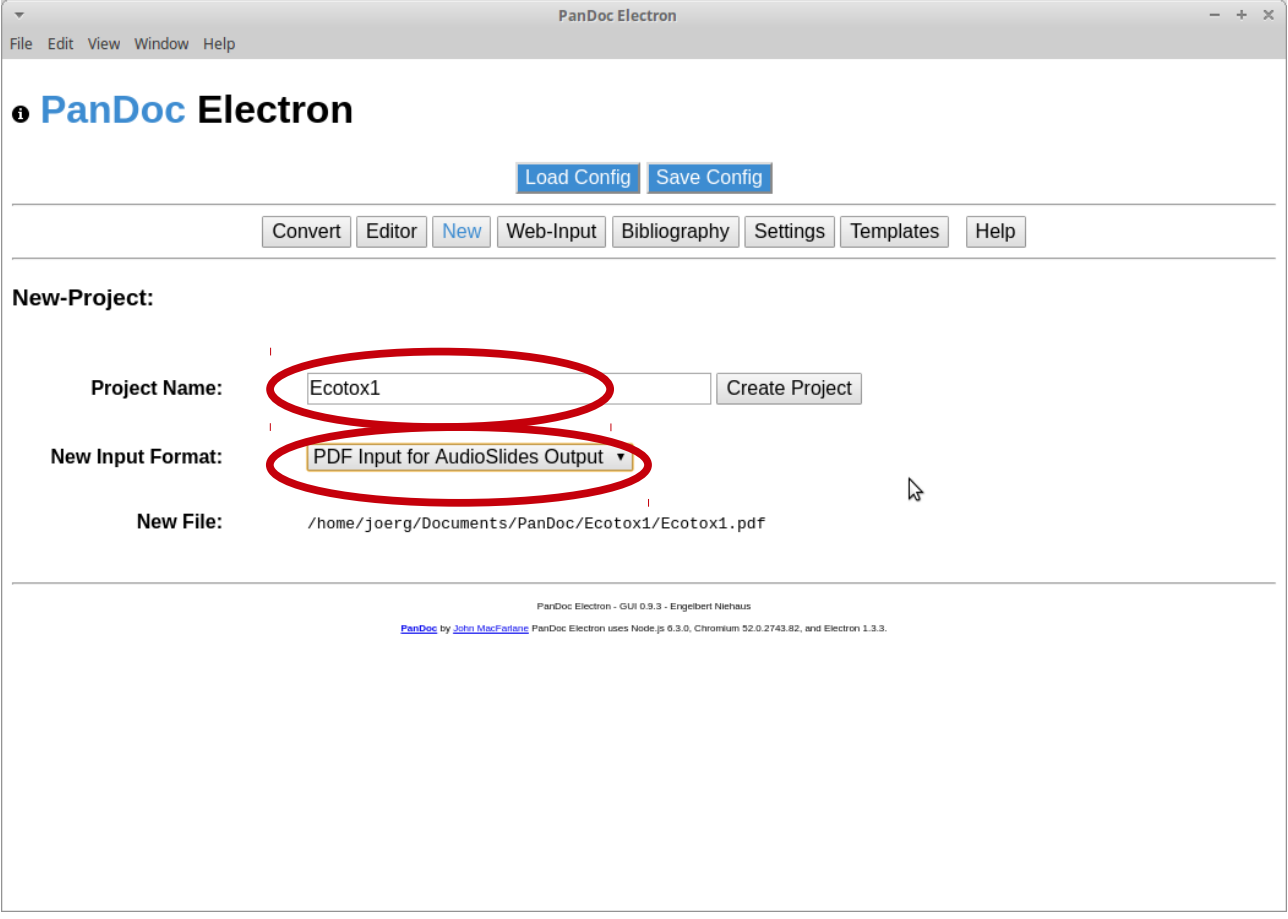

Creating a new project means that a folder in your PanDoc folder is created, named with the project name. This folder contains 4 subfolders. Their meaning and contents are explained later.

### **3.2.3 Conversion from PDF into HTML**

• Open your filemanager and copy the PDF file you want to convert into the project folder.

Switch back to PanDocElectron and press the "Convert" button in the menu bar.

• Select the input file you want to convert (PDF)

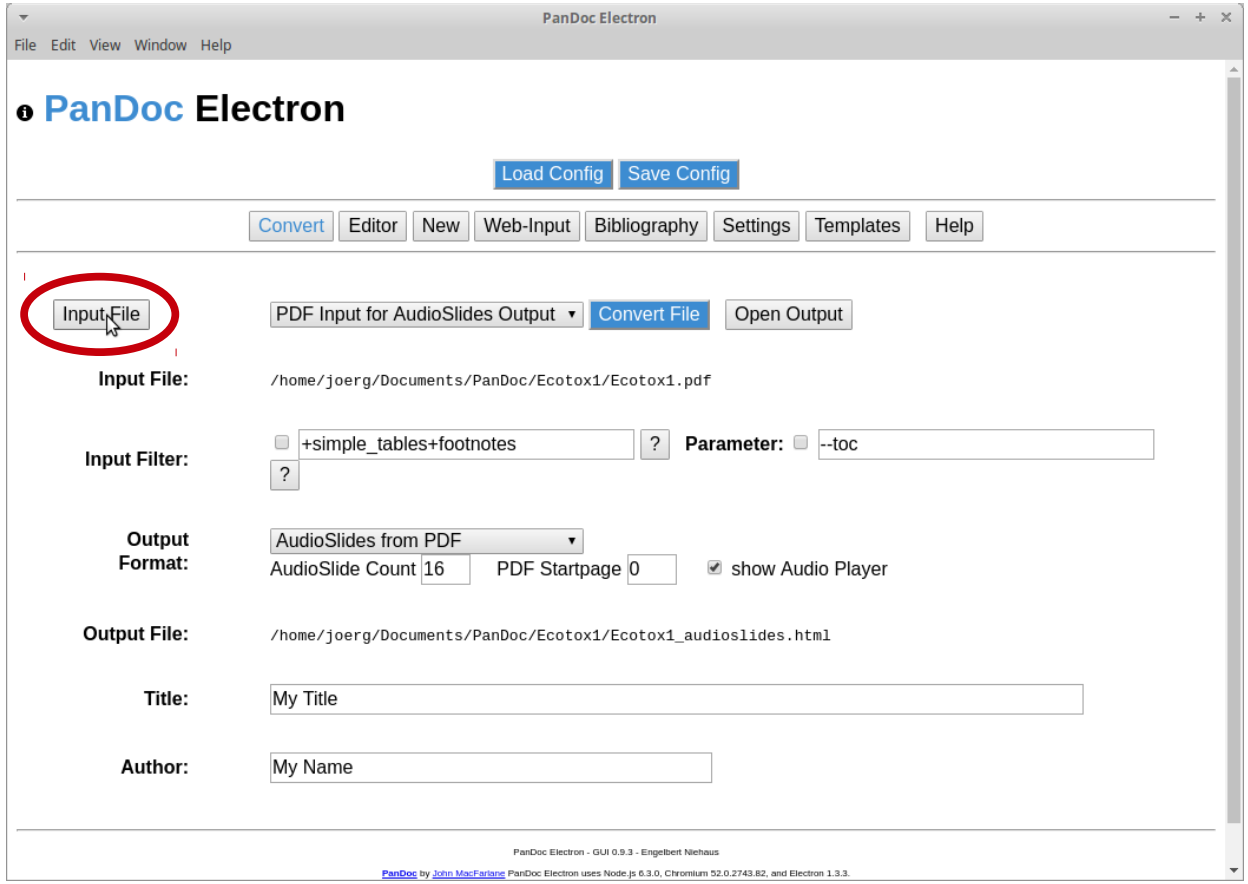

It is important, that all file names (also the input files) don't contain special characters or empty spaces. If your input file name contains special characters or empty spaces please rename it.

In PanDocElectron, there are different parameters and settings, which are only important if the input and output format are different to ours. Therefore, I will not explain them further. Important parameters are "AudioSlide Count", "PDF Startpage" and the checkbox "show Audio player".

The parameter "AudioSlide Count" determines, how many slides should be converted into a image file. Which value has to be entered into the field "PDF Startpage" is dependent on the software you have used to create your PDF. Some softwaretools index the first page in a PDF as slide 0, some as slide 1. You have to try out if your first slide is indexed with 0 or 1. First try it with 0. Check the images in your project folder (in this example you can find the slide images in the folder /home/joerg/Documents/PanDocElectron/Ecotox1/images).

With the checkbox "show Audio player" you can select if the audioplayer is displayed in the HTML presentation or not. Displaying the player has the advantage, that the audiostream can be paused, forwarded etc. during watching the HTML presentation.

- Check if input and output format are right (Input format: "*PDF Input for Audioslide Output*" , Output format: "*Audioslides from PDF*")
- Enter the right values for "AudioSlide Count", "PDF Startpage" and the checkbox "*show Audio player*"
- To convert the PDF, press the blue "Convert" button. You will receive some

messages, e.g. where the converted images are stored, how to name the audios etc.

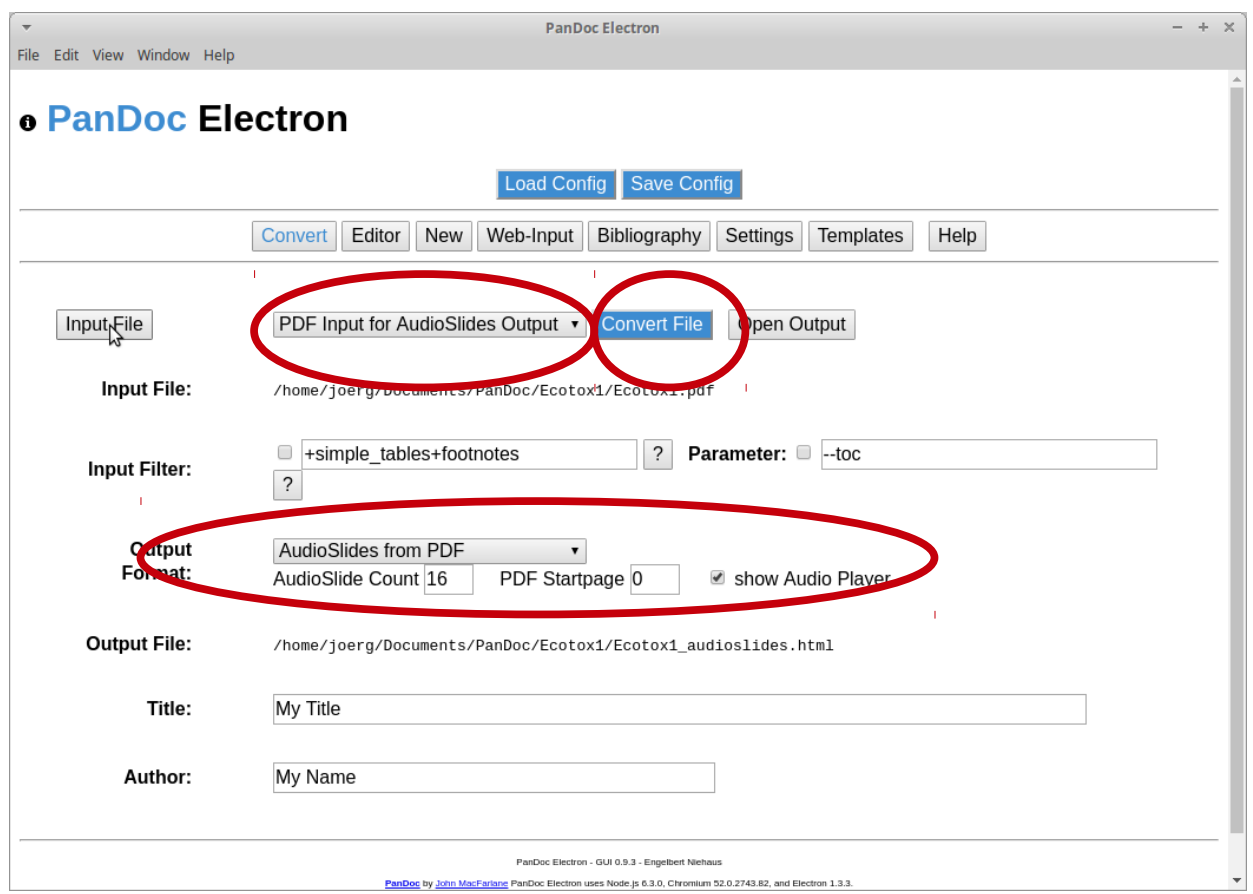

After the conversion you can find a HTML file in your projectfolder as well as the slides converted into image files in your "image" subfolder.

#### **Page Counter:**

The PDF document may contain more slides/pages (assuming that PDF begins with the page number 0 (title pages) and ends with page number 15 (i.e. 16 pages). Adjust with setting according to your PDF.

**Example:** The PDF ecotox1.pdf contains 100 pages beginning with page 1 and you want to extract 10 slides/pages beginning from page 20 set the following parameters:

- Audio Slide Count: [10]
- PDF Startpage: [21]

This setting extracts the PDF pages 21,22, … ,29, 30. The created images of each slide are PNG files starting with img0.png, img1.img, ... img9.img

So far, you have created a HTML file together with the related images. If you want you can try if the HTML file works. Doubble click on it. It should be opened in your browser. By pressing the arrow keys you can navigate through your presentation without audio streams.

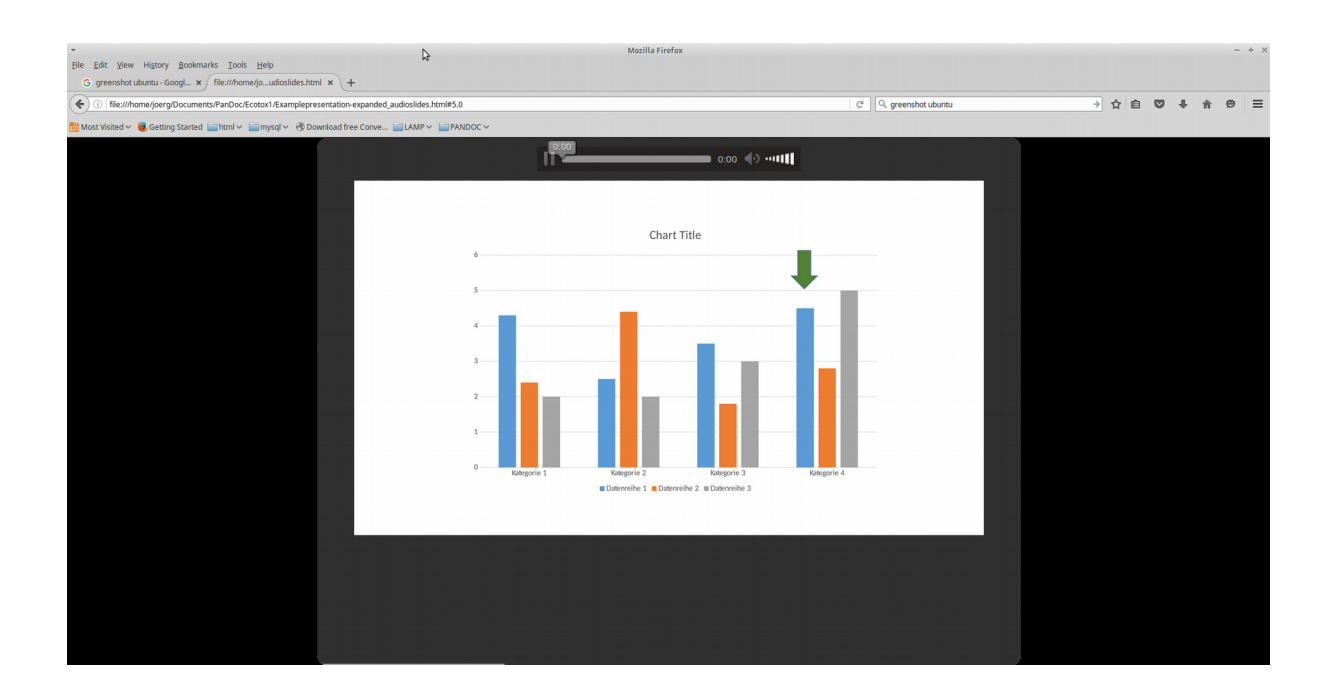

## **3.3 Audiorecording**

In this program the audio-stream for the slides are created. In this tutorial the software tool Audacity is used. After starting Audacity, the following window appears.

With Button A you can start your audio record, with button B you can stop it. Before recording, it is necessary to adjust some settings.

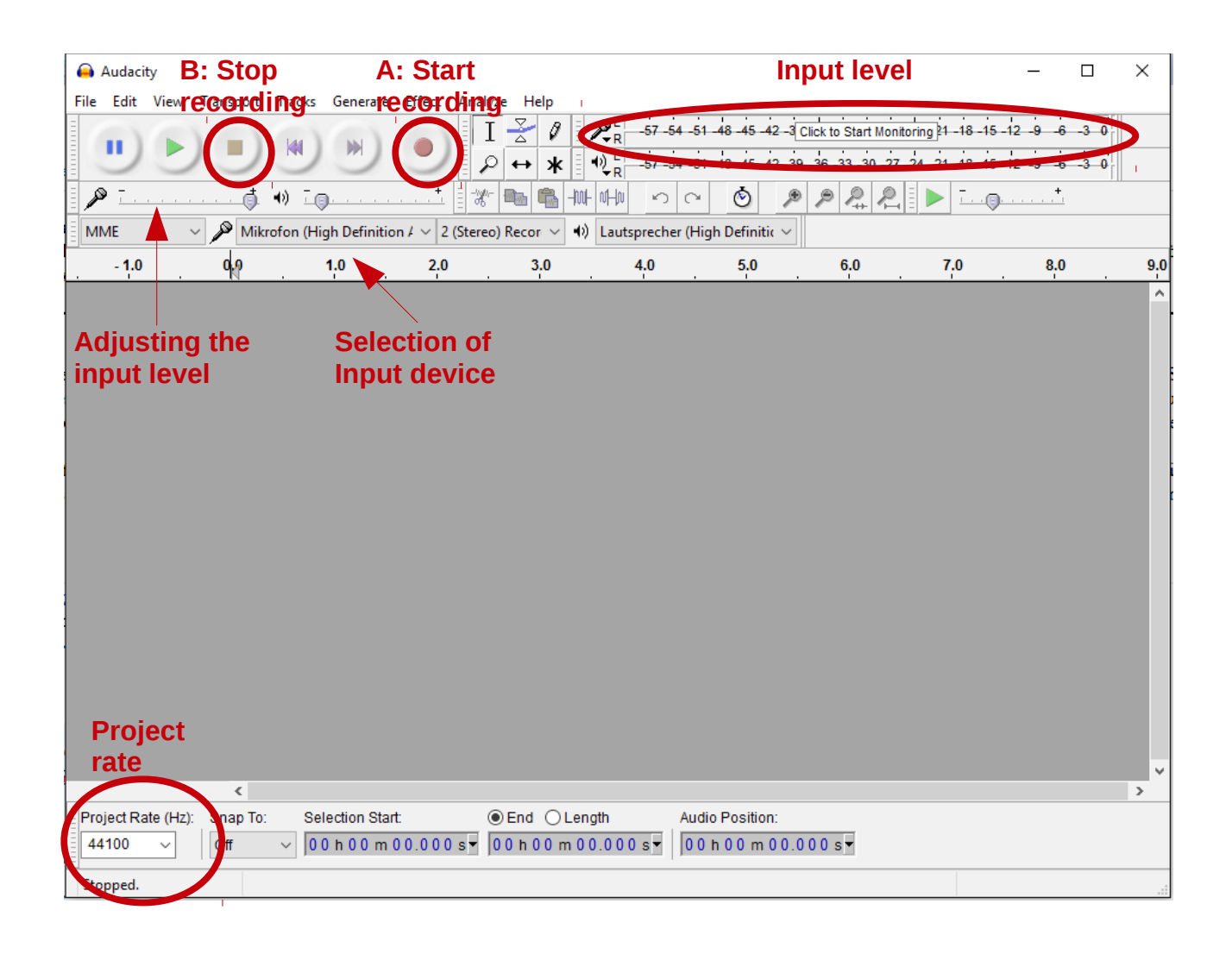

## **3.3.1 Selection of input device**

First, the input device (microphone) which should be used, must be selected. The input device can be selected in the dropdown menu. Be sure, that the microphone was plugged in before starting audacity. Otherwise, the microphone will not be displayed in the dropdown menu. The project rate should be at 44100 Hz.

## **3.3.2 Adjusting the input level**

Before starting the record, the input level of the selected device must be adjusted. The input level is only displayed during a recording session and must be adjusted in a test record.

Press button A to start the record and speak some text with the volume and distance from microphone, you will use for your final slide record. Adjust the input level device to a value, with peaks that are not in the red area. The input level should also be not too low. After adjusting the input level, you can start with recording the slide text.

## **3.3.3 Recording the slide text**

There are two ways for recording the slide text. You can record the whole text of your presentation in one and cut it into parts according to the slides the text belongs to or you can record the text for each slide separately.

For post-processing, we need in each record about 2 seconds with only background noise. You can make a short break during speaking the slide text or record the background noise at the start or end of the audiostream and mark or remove it later.

Recording:

- press the record button A and speak the slide text into the microphone.
- to stop the record press button B.
- after recording the whole text safe the project (*File → Safe project as*).

#### Noise Reduction:

- left click with your mouse on the starting point, hold the left button and select the part of the record with only background noise
- execute the noise reduction tool (*Effect → Noise Reduction …)*
- press the *Get Noise profile* button. The window will close.
- Select the whole audiostream in the spectrum window
- execute the command Repeat Noise Reduction (*Effect → Repeat Noise Reduction*)

The small waves in the spectrum window representing background noise disappear. After post-processing, cut the audiostream into single parts, according to the slides they belong to.

• note starting and ending time of the parts of the audiostream and the slide number they belong to.

Select the part of the audiofile you want to use for a slide. You can select parts of a audiostream within the window displaying the spectrum of your record.

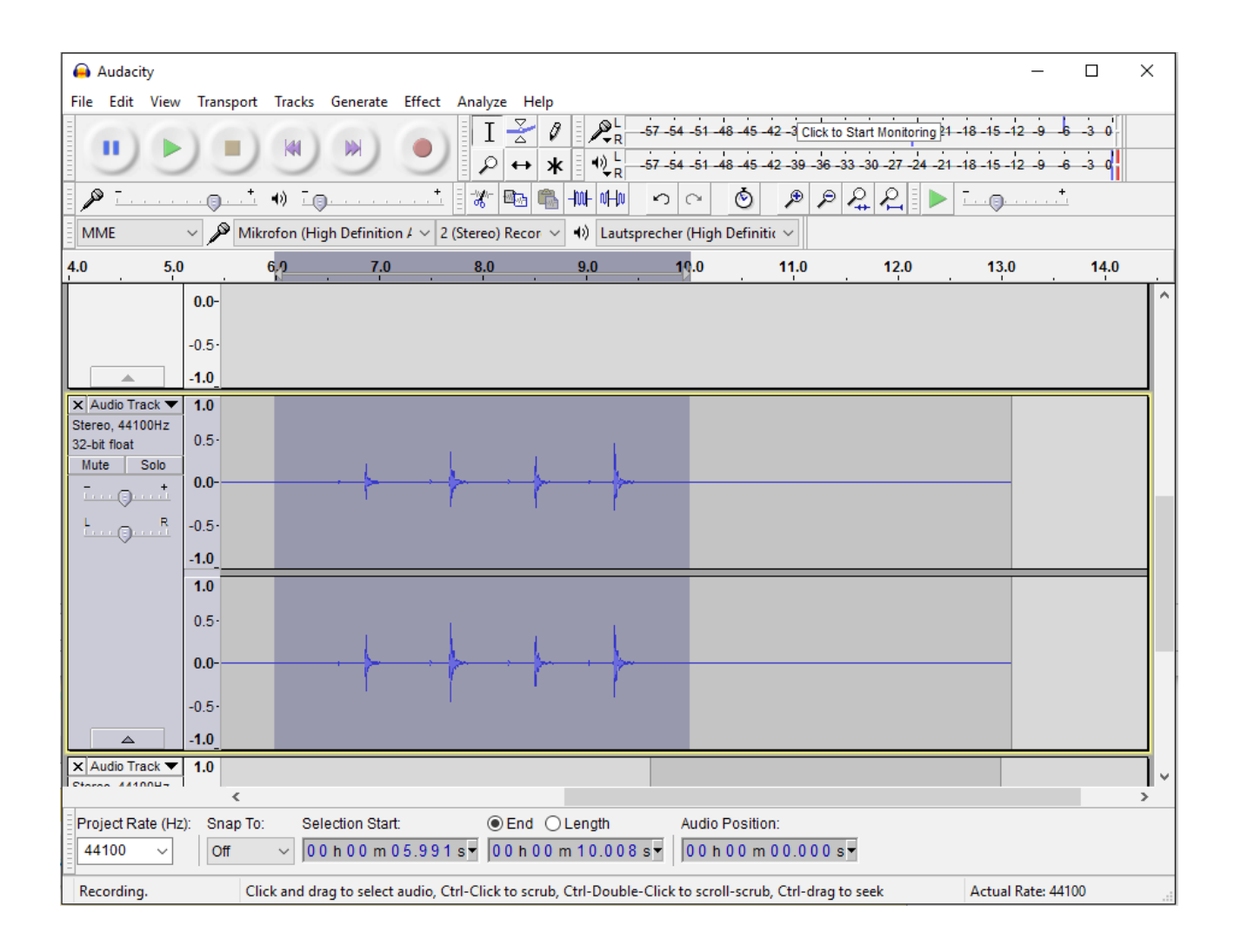

- Left click with your mouse on the starting point, hold the left button and select the part of the audio file you want to export.
- The selected part can then be exported (*File → Export selected Audio*).
- Select a name according to the following convention: "audio"+Slidenumber+".mp3",

E.g. your audiostream for slide 1 should be named as  $\mu$  audio1.mp3". Be aware, that the most converted slides start with slide number 0.

• Save the MP3 files in the audio folder of your project (e.g. /home/joerg/Documents/PanDocElectron/Ecotox1/audio) .

Use the following settings: Quality: 220 – 260 kbps; Variable Speed: Standard

• Repeat the described steps (select and export) for each slide.

It is also possible to record each slide separately. For each slide a new session must be started (*File → New*). The mp3s can be directly exported without selection of parts (*File → Export Audio*). However, the postprocessing steps have to be performed for each slide.

Sometimes an additional audio codec must be installed (Lame and FFMpeg). You will receive a message, that they are missing, before you can safe the MP3 files. Follow the download instructions and download the codec and install it.

You can find the created HTML file in the project folder (e.g. /home/joerg/Documents/PanDocElectron/Ecotox1 ). Open it and try if the presentation works and if the audiofiles are played at the right slide.